# Instrukcja dla użytkownika Katalogu BGUP

## Informacje ogólne

Katalog BGUP jest obsługiwany przez system KOHA. Umożliwia wszechstronne przeszukiwanie bazy danych zawierającej informacje o zbiorach Biblioteki. Użytkownik może korzystać z polsko- lub angielskojęzycznej wersji interfejsu.

Dostęp do katalogu możliwy jest z odnośników umieszczonych na stronie www Biblioteki, bądź pod adresem: *[https://katalog.bg.up.lublin.pl](https://katalog.bg.up.lublin.pl/)*

Szczegółowe zasady udostępniania zbiorów bibliotecznych określone są w regulaminie (dostęp z katalogu lub ze strony www Biblioteki).

## Konto użytkownika

Konto biblioteczne posiadają wszyscy studenci, doktoranci i pracownicy UP w Lublinie. Umożliwia ono korzystanie z zasobów drukowanych oraz cyfrowych Biblioteki (logujemy się na te same dane).

Odnośnik do logowania znajduje się w prawym górnym rogu ekranu.

Zalogowany użytkownik może:

- sprawdzić stan konta,
- zmienić hasło,
- zaktualizować dane,
- zamawiać i rezerwować książki,
- prolongować wypożyczenia,
- przeglądać historię wyszukiwania,
- przeglądać historię wypożyczeni,
- tworzyć listy wyszukiwawcze,

Strona główna > Anatol Test > Wypożyczenia

• modyfikować ustawienia powiadomień.

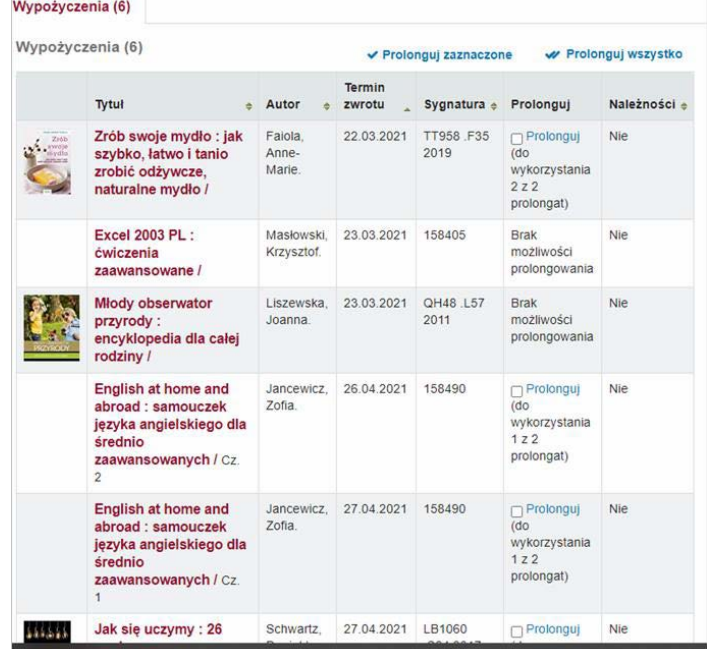

Wypożyczenia Opłaty Dane osobowe Zmień hasło Historia wyszukiwania Historia wypożyczeń Powiadomienia Listy

**Prosimy o uaktualnienie swoich danych osobowych o adres e-mail**, na który będą przesyłane powiadomienia dotyczące: statusu zamówienia, gotowości książki do odbioru, terminu zwrotu, przetrzymanych pozycji itp.

Aktualizacji można dokonać w zakładce "*Dane osobowe*". Po uzupełnieniu danych należy kliknąć przycisk "*Wyślij prośbę o aktualizację*" na dole ekranu. Dane zostaną zaktualizowane po zaakceptowaniu zmian przez bibliotekarza.

## Wyszukiwanie proste

Okienko wyszukiwawcze znajduje się w centralnym punkcie strony na zielonym pasku. W celu rozpoczęcia wyszukiwania należy wpisać słowo lub wyrażenie i zatwierdzić lupką lub klawiszem *Enter*.

Rozwijane menu po lewej stronie okna wyszukiwawczego pozwala na zawężenie wyników wg różnych kryteriów (tytuł, autor, temat, ISBN, seria, sygnatura, tytuł czasopisma).

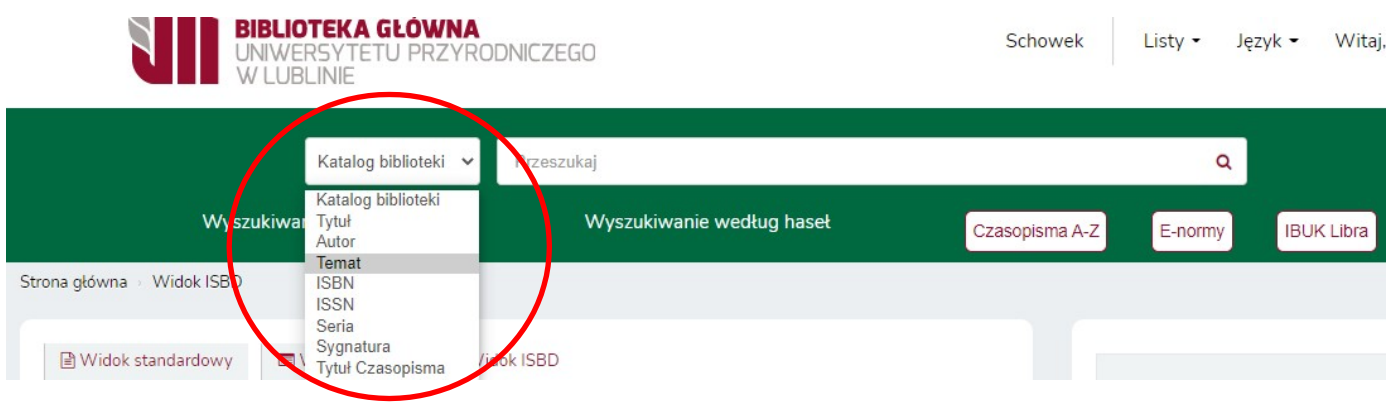

### **Wskazówki**:

- należy wpisywać pełne wyrazy bądź używać znaku maskującego,"\*", np. *przewod*\* (w przypadku wpisania fragmentu wyrazu, nie otrzymamy wyniku),
- w przypadku wyszukiwania przez autora należy wpisać nazwisko lub nazwisko orazimię (w przypadku wpisania inicjałów, część opisów może nie zostać znaleziona),
- w przypadku wyszukiwania przez ISBN numer należy wpisać bezłączników.

Rezultaty wyszukiwania można posortować wg trafności, popularności, autora, sygnatury, dat wydania, nabycia oraz wg tytułów.

Wyniki wyszukiwania (50): 5

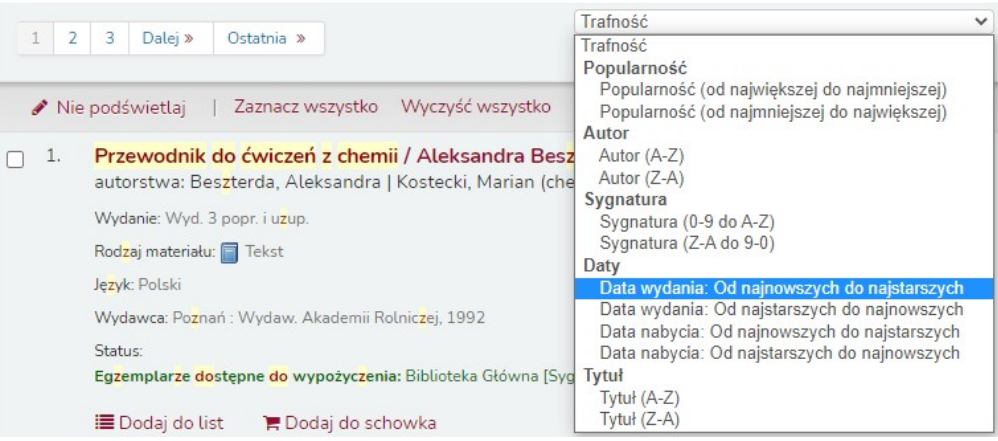

Dostosuj wyszukiwanie

#### Status:

Ogranicz do dostępnych egzemplarzy.

#### Autorzy

Banach-Szott, Magdal... Baraniak, Barbara Buniak, Władysław. Curvto, Tadeusz Dechnik, Ignacy Wyświetl więcej

#### Biblioteka

Biblioteka Główna

#### **Typy egzemplarzy**

Księgozbiór czytelni Księgozbiór czytelni - Tylko na miejscu Księgozbiór podstawowy Podreczniki

### Lokalizacje

Czytelnia Księgozbiór Studencki

Rezultaty wyszukiwania można również ograniczyć za pomocą filtrów dostępnych po lewej stronie ekranu (*Dostosuj wyszukiwanie*). Do wyboru są różne kategorie filtrów (status, autorzy, typ, lokalizacja, tematy, serie itd.)

Po zatwierdzeniu frazy wyszukiwawczej otrzymamy listę pozycji spełniających kryteria wyszukiwania.

### Informacje o dostępności egzemplarzy zawarte są w polu "Status".

yeawnictwo Akademii Rotniczej, 13

-5. Przewodnik do ćwiczeń z chemii / Maria Mikos-Bielak, Jan Piotrowski, Zo  $\Box$ Mikos-Bielak. autorstwa: Mikos-Bielak, Maria | Piotrowski, Jan (chemik) | Warda, Zofia, (1942-) Wydawnictwo [pbl].

> Rodzaj materiału: F Tekst; Format: druk ; Forma literacka: Tekst nieliteracki ; Przeznaczenie czytel Wydaw

Status: Egzemplarze dostępne do wypożyczenia: Biblioteka Główna [Sygnatura: A.5170/59] (32). Wypożyczone (26). Zagubiony (1).

### Wyszukiwanie zaawansowane

W wyszukiwaniu zaawansowanym do dyspozycji mamy trzy okienka wyszukiwawcze. Każde z nich posiada rozwijaną rozbudowaną listę kryteriów.

### Szukai:

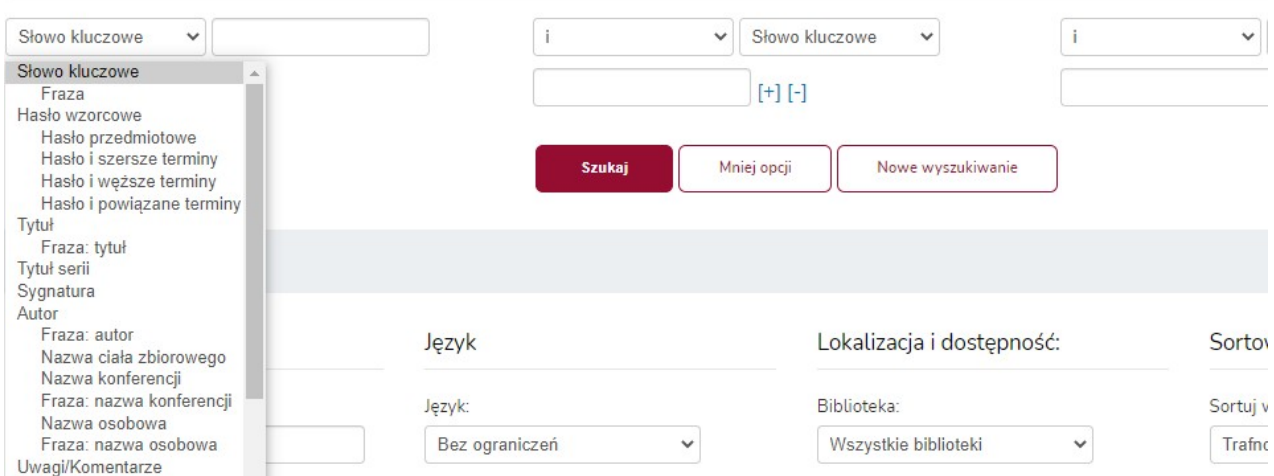

Aby rozpocząć wyszukiwanie, należy określić co najmniej jedno kryterium. Im więcej kryteriów określimy, tym bardziej dokładne będzie wyszukiwanie. Pod przyciskiem "*Więcej opcji*" można jeszcze bardziej zawęzić obszar wyszukiwania. Stosując [+] lub [-], można dodawać lub usuwać kolejne okienka wyszukiwawcze.

Poniżej okna znajdują się rozwijane listy, w których można określić kolejne kryteria wyszukiwania: zakres dat wydania, język, lokalizację i dostępność, sposób sortowania.

## Wyszukiwanie według haseł

Ten rodzaj wyszukiwania umożliwia przeszukiwanie kartoteki haseł wzorcowych. Funkcja ta pozwala na wpisanie słowa z zakresu interesującej nas tematyki. W odpowiedzi system wygeneruje listę haseł zawierających w opisie to słowo. Znalezione hasła zawierają odnośnik do listy powiązanych z nimi rekordów bibliograficznych.

Wyszukiwanie według haseł

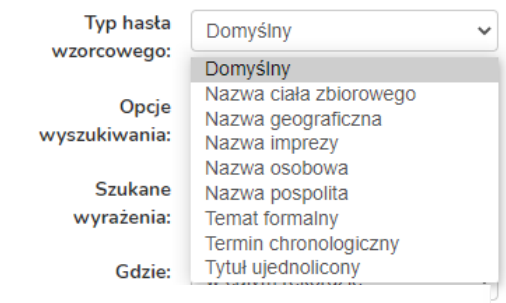

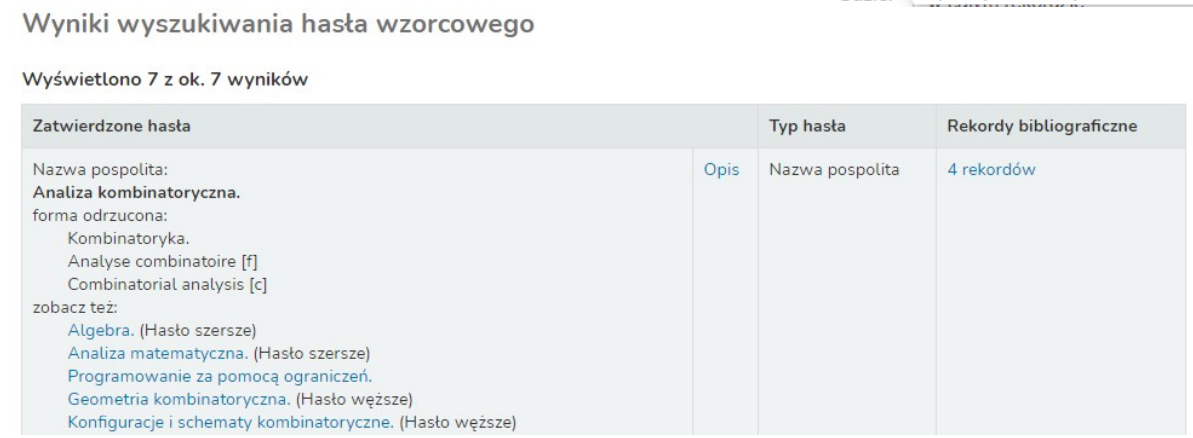

## Zamawianie

### W celu zamówienia wybranej pozycji należy kliknąć na jej tytuł, przycisk "**Zamów**"

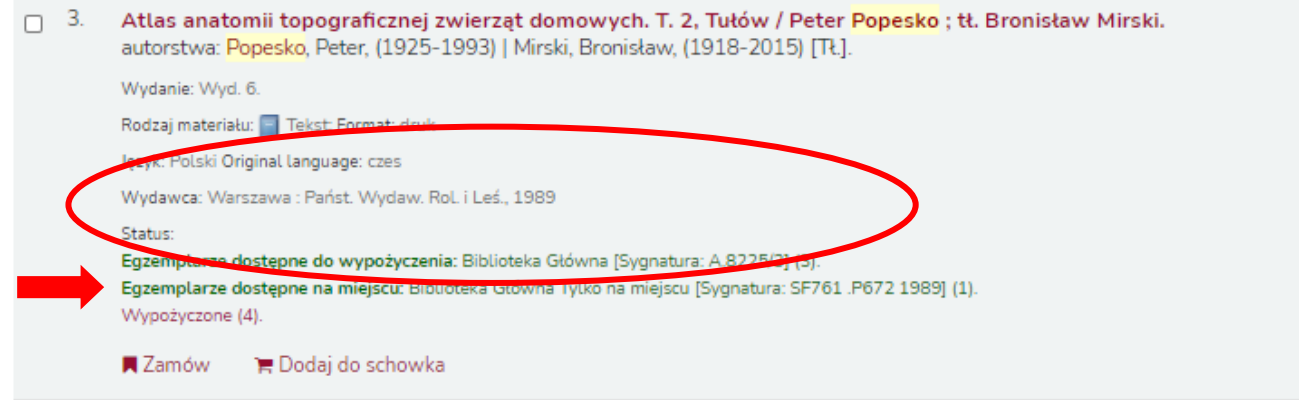

Jeśli użytkownik wcześniej się nie zalogował, system teraz wymusi logowanie.

Z listy egzemplarzy wybieramy i zaznaczamy dostępny egzemplarz.

Uwaga: Egzemplarze wypożyczone są oznaczone na czerwono*,* można je jednak zarezerwować.

Na zakończenie należy określić lokalizację, do której zamawiamy książkę (Wypożyczalnia lub Czytelnia) i potwierdzić zamówienie.

Potwierdź rezerwację dla: Antoni Testowski (034082950)

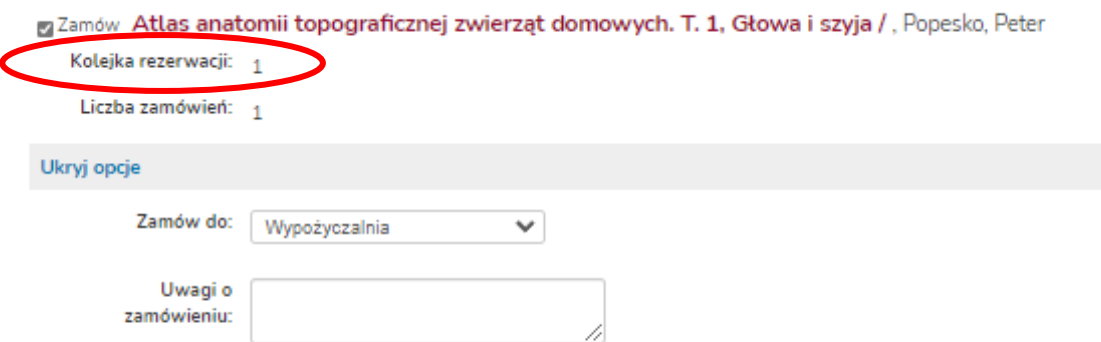

Konkretny egzemplarz @

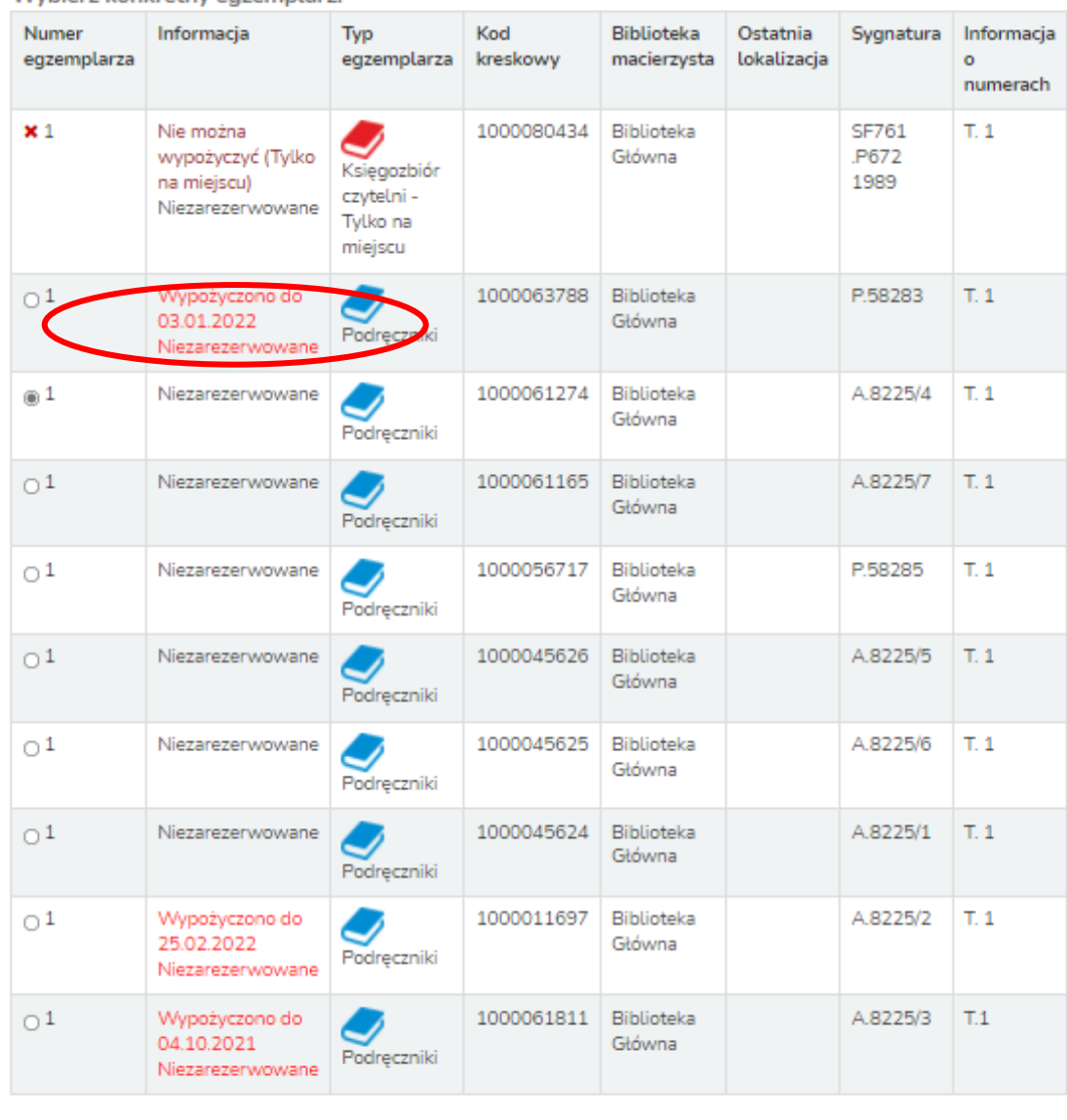

Wybierz konkretny egzemplarz:

Potwierdź zamówienie

Informacja o statusie zamówienia oraz o gotowości książki do odbioru widoczna jest na koncie czytelnika, w zakładce *Zamówienia* (kolumna status). System wygeneruje też powiadomienie e-mail (w przypadku ustawienia takiej opcji przez czytelnika).

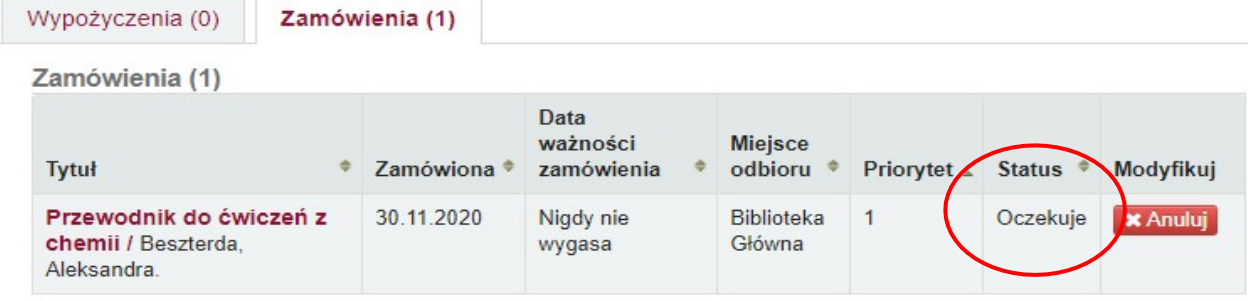

Książki odbieramy zgodnie z zatwierdzoną lokalizacją odbioru: Czytelnia lub Wypożyczalnia.

Zamawiając materiały do Czytelni, należy podać imię i nazwisko oraz wskazać konkretny numer lub rocznik w przypadku czasopism.

Czytelnicy nieposiadający konta bibliotecznego mogą zamawiać pozycje tylko do Czytelni, logując się na konto:

login: *czytelnia*

hasło: *czytelnia*

Czytelnik może również zarezerwować wypożyczoną pozycję, klikając na przycisk "*Zamów"*. Rezerwacja ustawi się w kolejce, a gdy książka będzie gotowa do odbioru, system wygeneruje powiadomienie e-mail.

## Schowek

Główną funkcją schowka jest przechowywanie pozycji wybranych spośród wyników wyszukiwania. **Zapisanie do schowka nie jest równoznaczne z rezerwacją książek.** Zawartość schowka jest kasowana po wylogowaniu z konta i zamknięciu przeglądarki.

Możliwości schowka:

- wyświetlanie szczegółowych informacji o wybranych pozycjach,
- wysyłanie zawartości e-mailem,
- pobieranie i zapisywanie do pliku, możliwego do wykorzystania w menedżerze bibliografii,
- drukowanie zawartości,
- dodawanie zawartości do nowej lub istniejącej jużlisty,
- zamawianie i rezerwowanie zapisanych tam pozycji.

W celu dodania pozycji należy kliknąć przycisk "*Dodaj do schowka*" tuż pod opisem bibliograficznym. W wyskakującym okienku ukaże się potwierdzenie, a status wybranej pozycji zmieni się na "*W schowku*". Pozycję można usunąć ze schowka.

### Wyniki wyszukiwania (50): 6

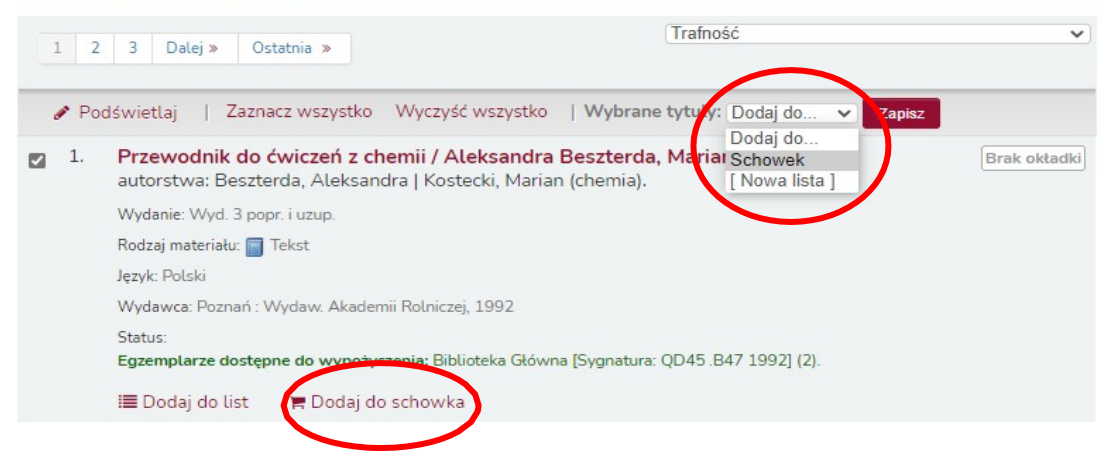

Zawartość schowka można sprawdzić klikając na "*Schowek" - "Liczba pozycji w schowku*" (prawy górny róg).

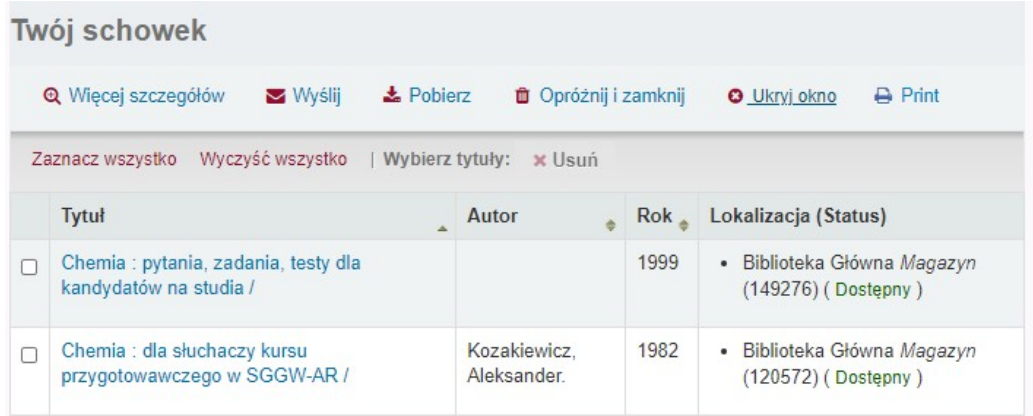

Listy

Listy użytkownika widoczne są w prawym górnym rogu (obok schowka), lub po zalogowaniu, w menu użytkownika. W odróżnieniu od schowka, pozwalają one na trwałe zapisanie wybranych pozycji (np. w celu stworzenia kwerendy).

Listę można:

- pobrać i zapisać do różnych formatów: RIS, BibText, ISBD, MARC,
- wysyłać e-mailem,
- wydrukować,
- zarządzać zawartością, przenosić pozycje między listami,
- zarządzać uprawnieniami do edytowania.

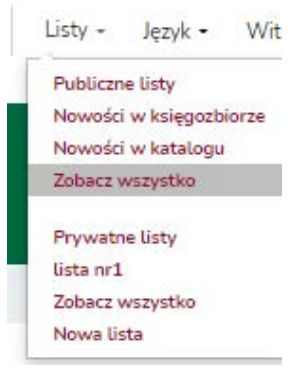

W celu stworzenia nowej listy, bądź dodania pozycji do już istniejącej, należy zaznaczyć wybraną książkę, następnie kliknąć "*Dodaj do* …[Nowa lista]".

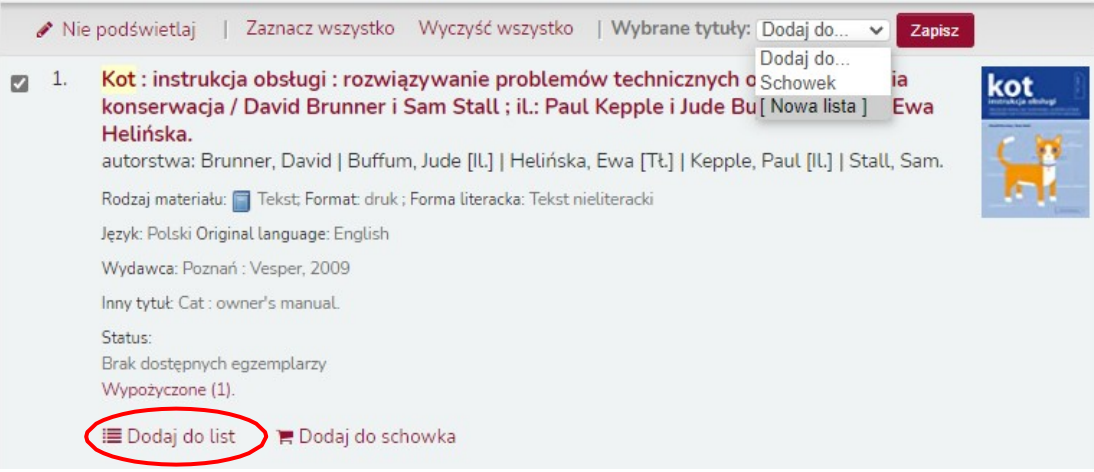

Książkę można dodać do listy z poziomu opisu bibliograficznego bezpośrednio pod opisem książki "*Dodaj do list*" lub w kolumnie po prawej stronie ekranu - "*Zapisz na swoich listach"*.

Listę można oznaczyć jako "Prywatną", dostępną tylko dla tworzącego, lub "Publiczną" - ogólnodostępną.

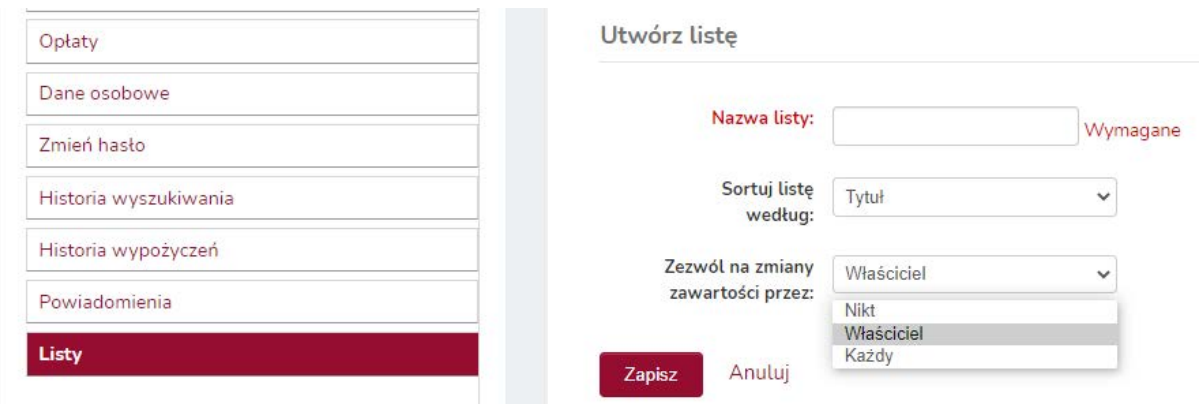

## Powiadomienia

System Koha umożliwia wysyłanie powiadomień na adres e-mail czytelnika gdy:

- zamówiona książka jest do odbioru,
- zarezerwowana książka jest do odbioru,
- zbliża się termin zwrotu,
- książka jest przetrzymana.

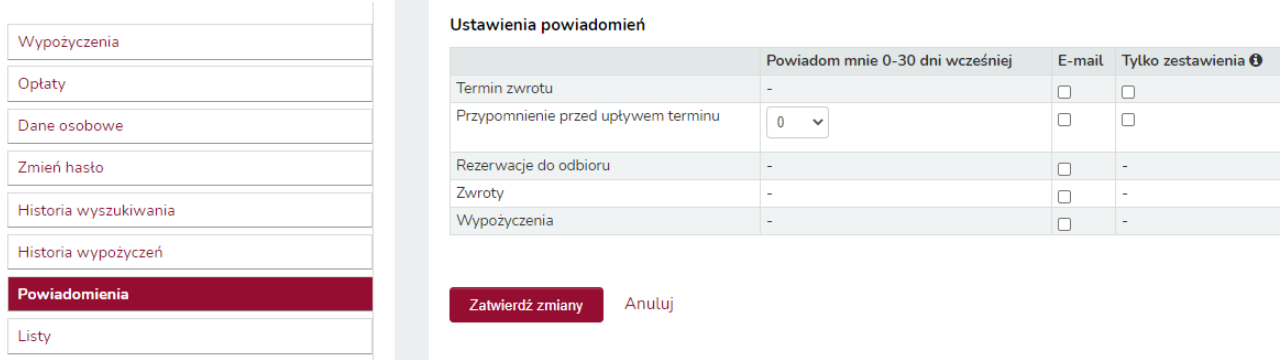

## Nowości w księgozbiorze

Na stronie głównej katalogu znajduje się odnośnik do listy nowości zakupionych w poprzednim miesiącu. Wykaz tworzony jest na początku każdego miesiąca.

## Przeglądnie półki

System Koha oferuje ciekawą funkcję tzw. wirtualnej półki. Czytelnik bez konieczności wizyty w Czytelni ma możliwość przeglądania opisów i okładek książek stojących obok siebie na półce.

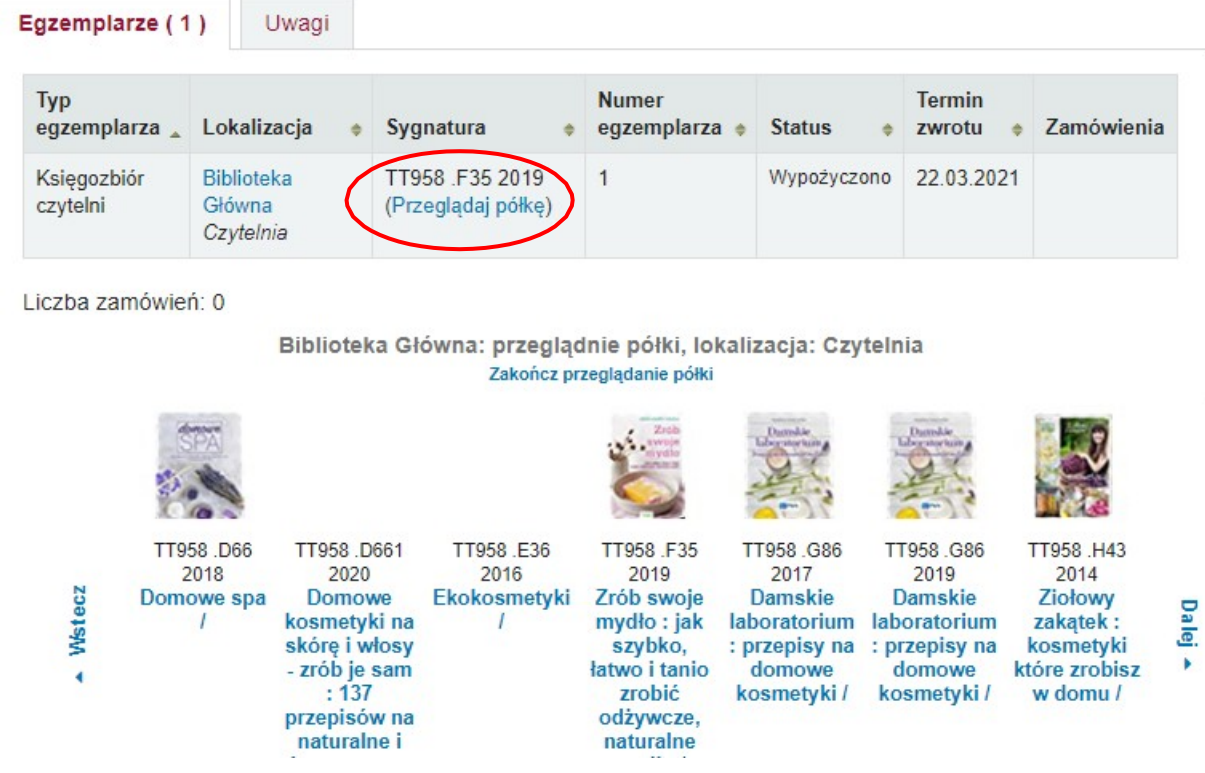